Paiement de factures

**Comment ajouter un fournisseur à son compte BLC***Direct ?*

#### **Tutoriel**

**\_\_\_**

Découvrir nos solutions numériques

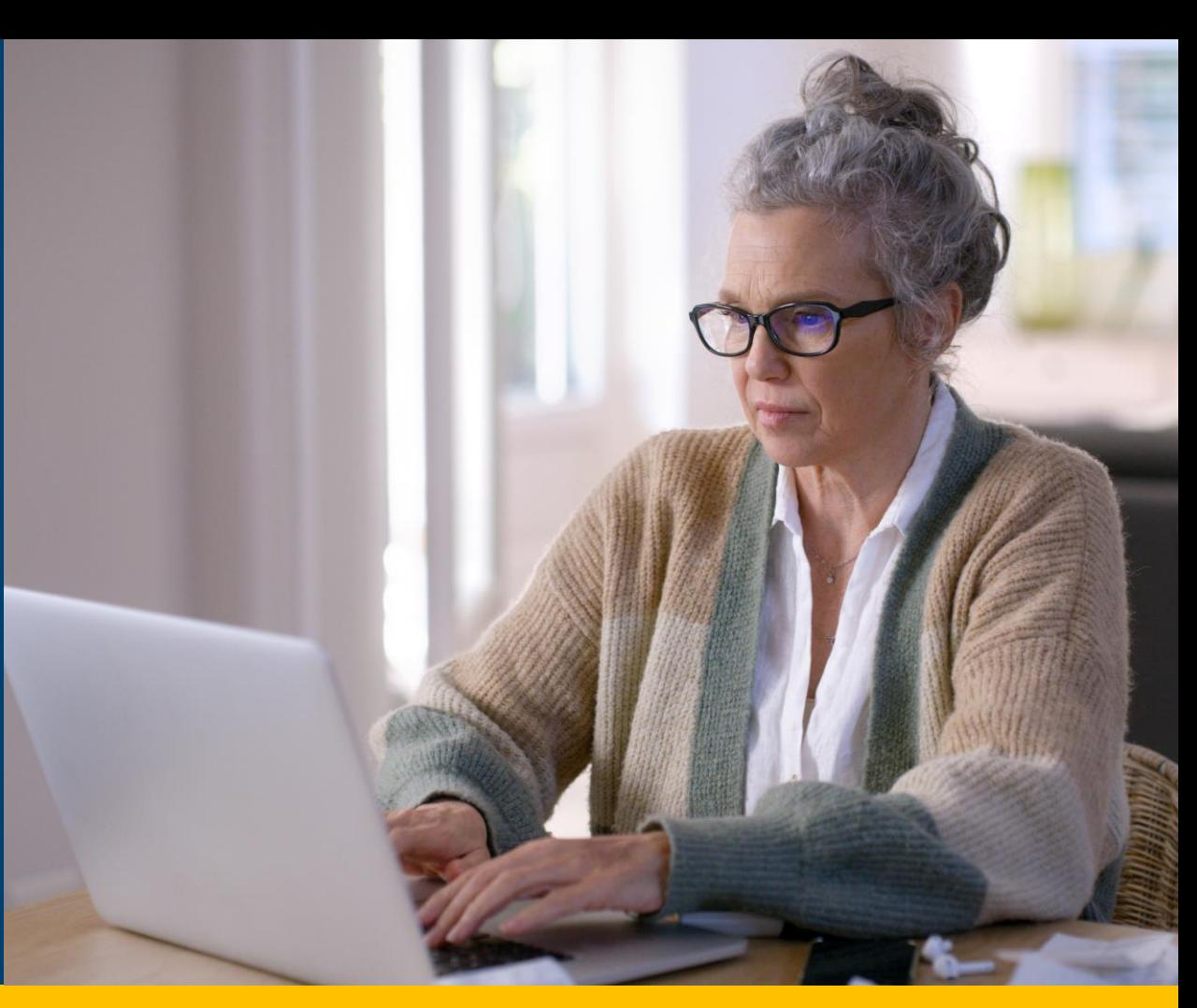

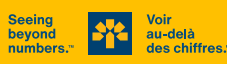

#### **Ouvrez votre session client dans BLC***Direct*

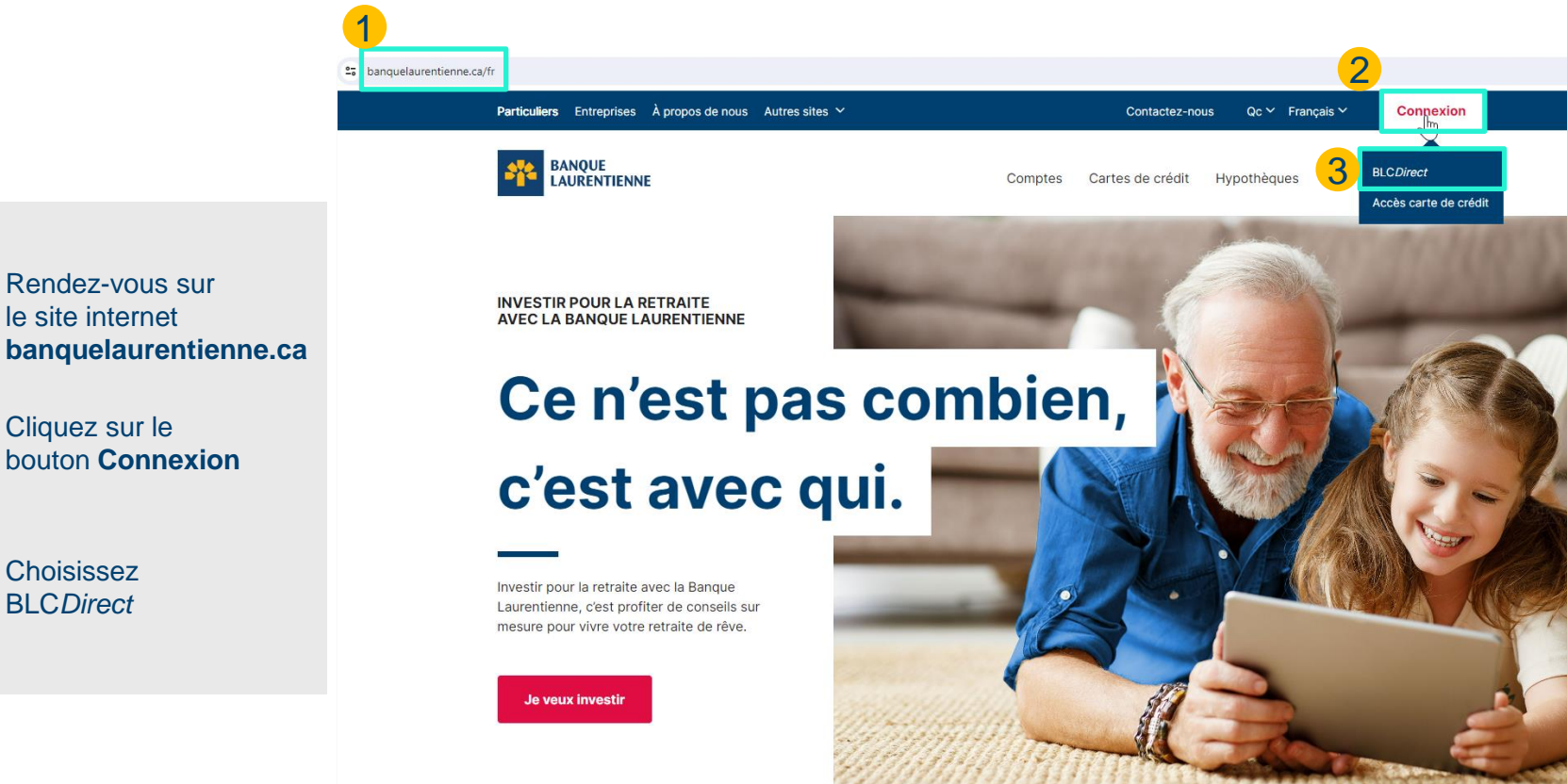

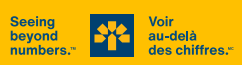

1

2

3

Rendez-vous sur le site internet

Cliquez sur le bouton **Connexion**

**Choisissez** BLC*Direct*

#### **Ouvrez votre session client dans BLC***Direct*

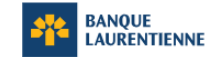

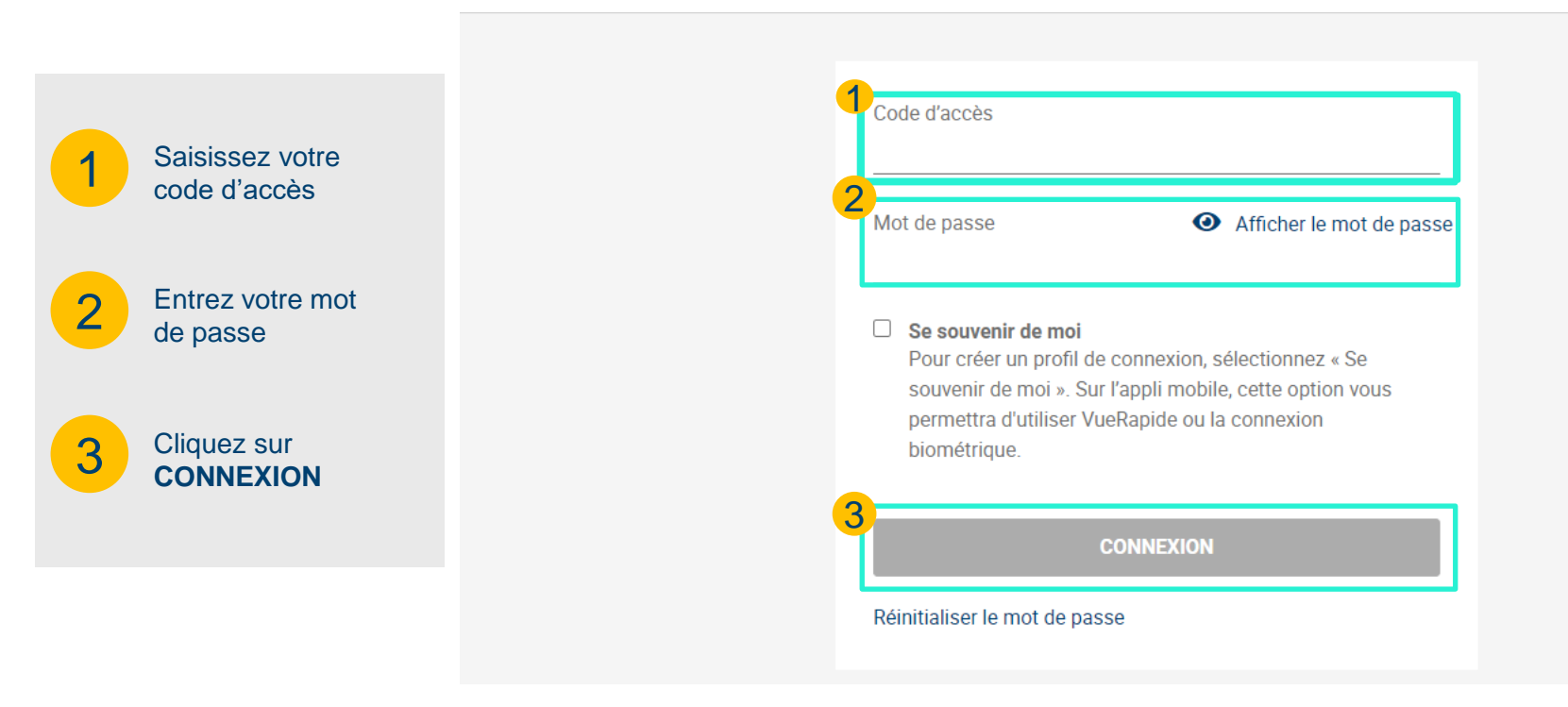

1 Allez à l'onglet **Payer des factures** 2 À partir du sousmenu, cliquez sur **Ajout/suppression de fournisseur** 

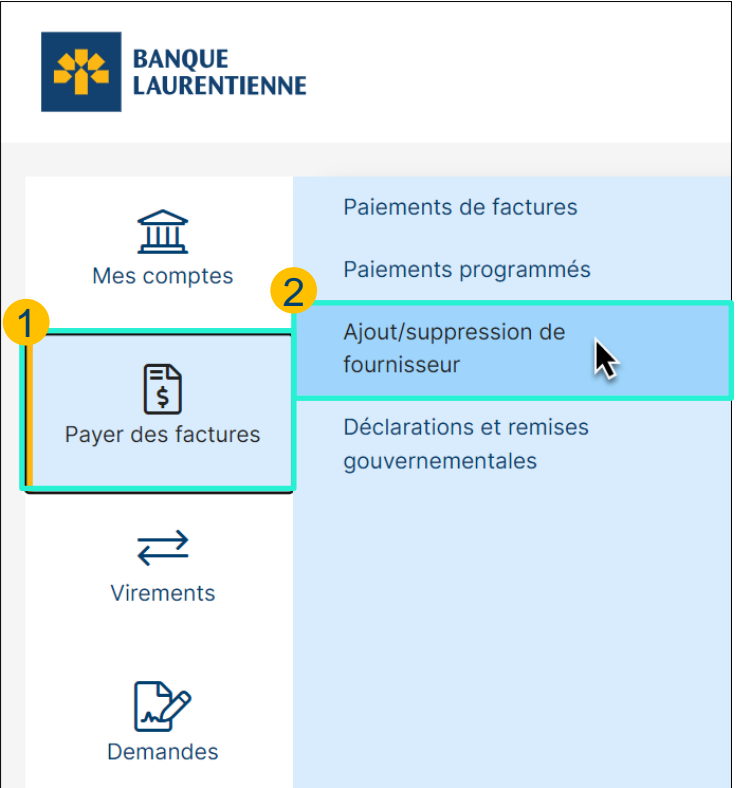

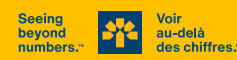

1 Cliquez sur **Ajouter un fournisseur**

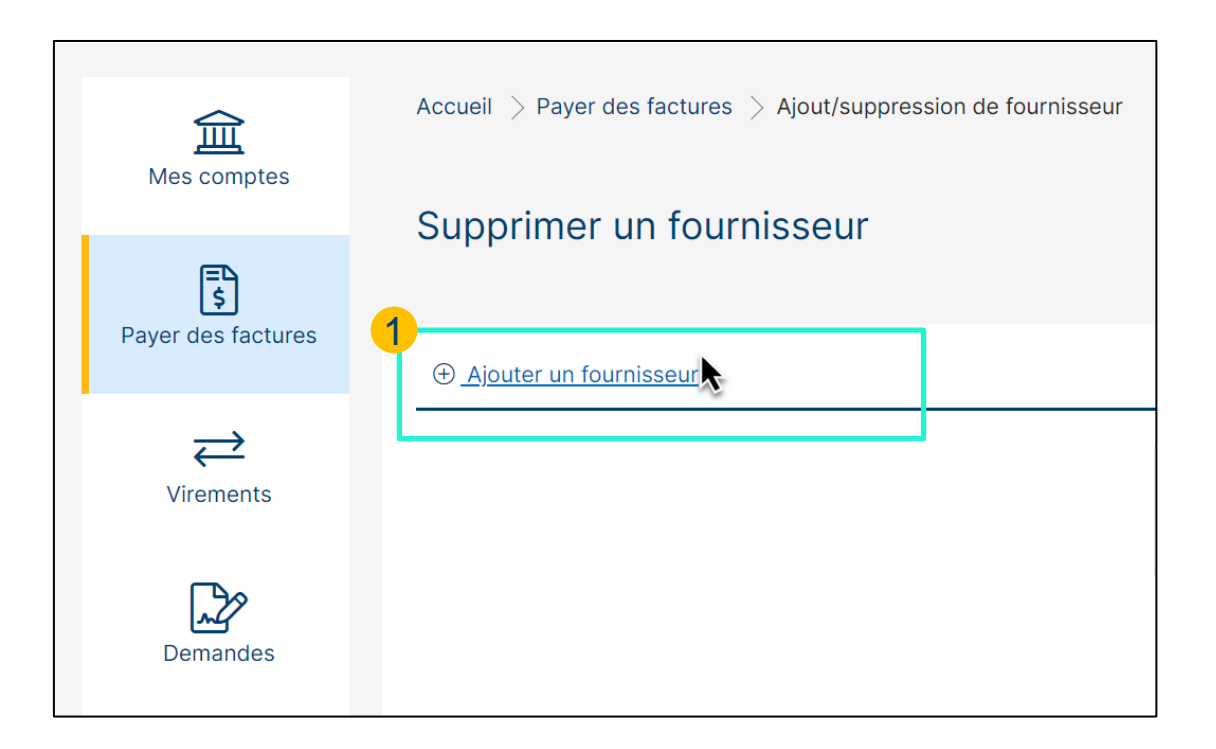

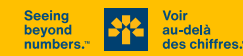

1

Effectuez une **recherche par nom de fournisseur** ou consultez la **liste des fournisseurs** par ordre alphabétique

2

Cliquez sur le bouton **Recherche**

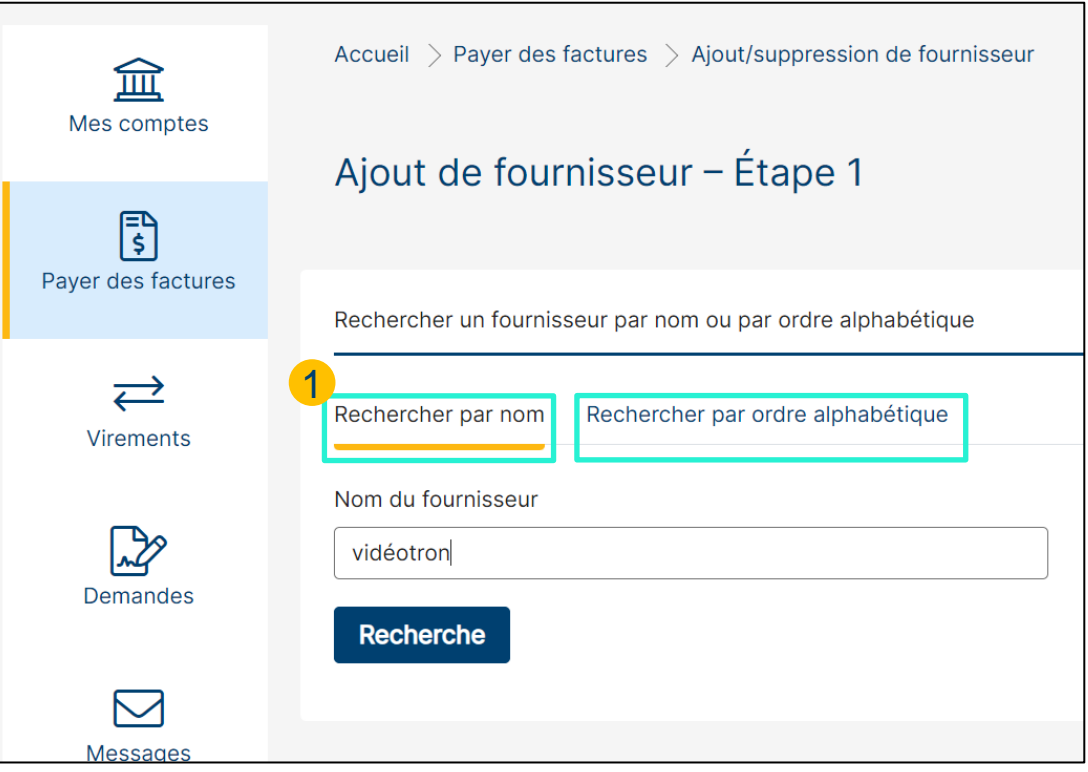

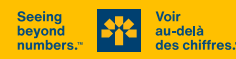

1

Une fois que vous avez trouvé le fournisseur, **cliquez sur celui-ci**

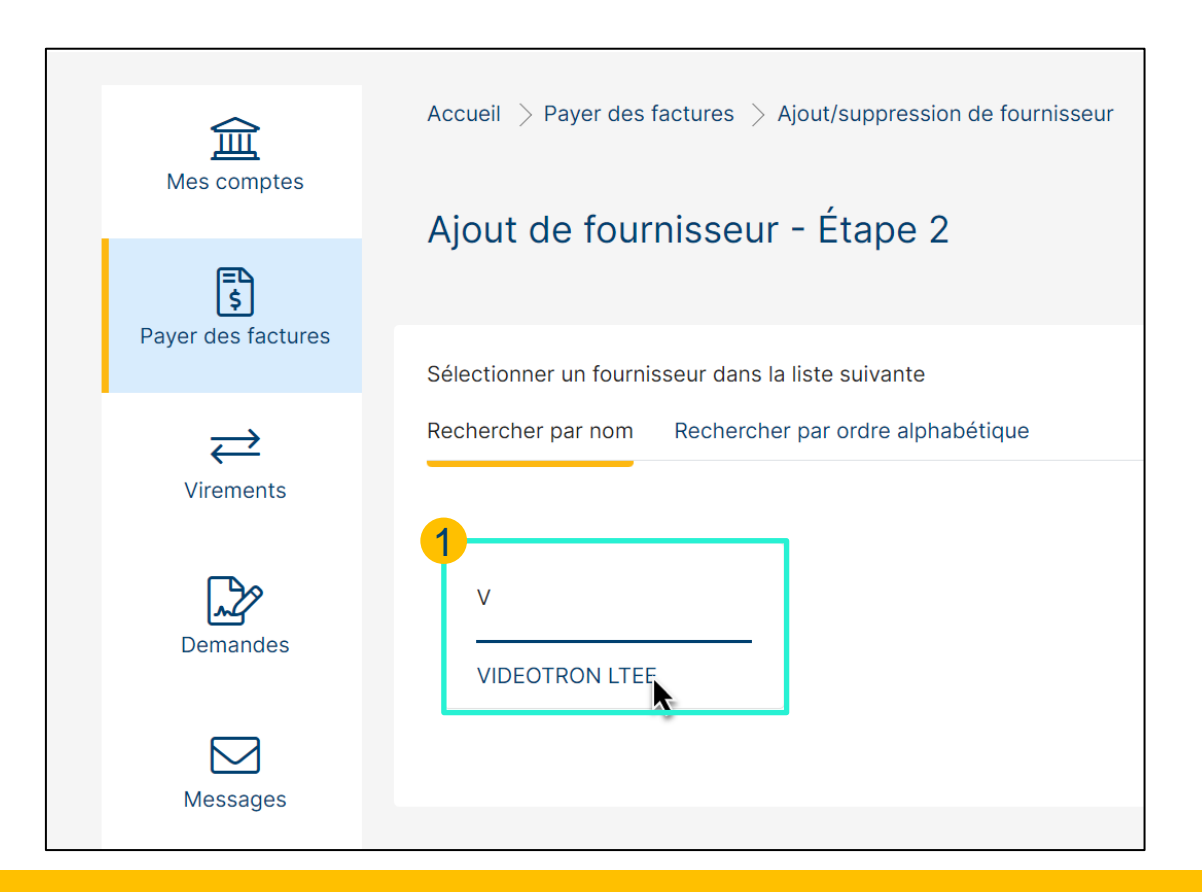

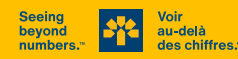

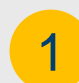

On vous demandera ensuite d'entrer le **numéro de référence de la facture** à payer.

Ce numéro se trouve sur la **facture du fournisseur**, et le format est indiqué sous la case à remplir (par exemple : Format : 9999999, alors entrez 7 chiffres).

Cliquez sur le bouton

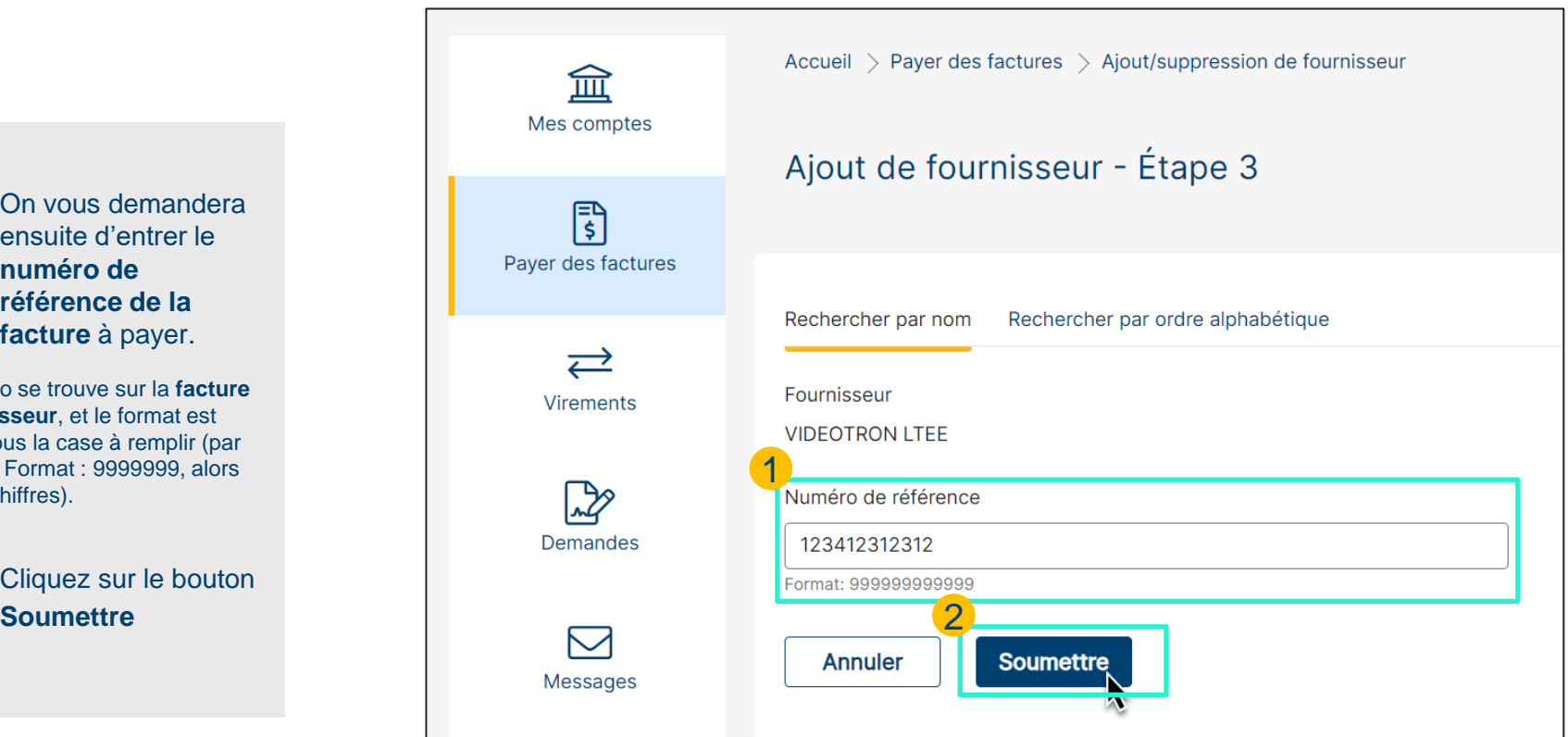

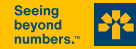

au-delà des chiffres.

2

8

# **VOUS AVEZ RÉUSSI ! \_\_\_**

Si vous rencontrez des problèmes, n'hésitez pas à communiquer avec nous au **514 252-1846**  ou, sans frais, au **1 800 252-1846** pour obtenir de l'aide.

ī

#### **Vous êtes maintenant prêt à payer votre facture en ligne sur BLC***Direct* **ou au guichet automatique ! \***

**1** \* Le fournisseur apparaîtra désormais dans votre liste de fournisseurs sur votre compte **BLC***Direct* et dès le lendemain au **guichet automatique**.

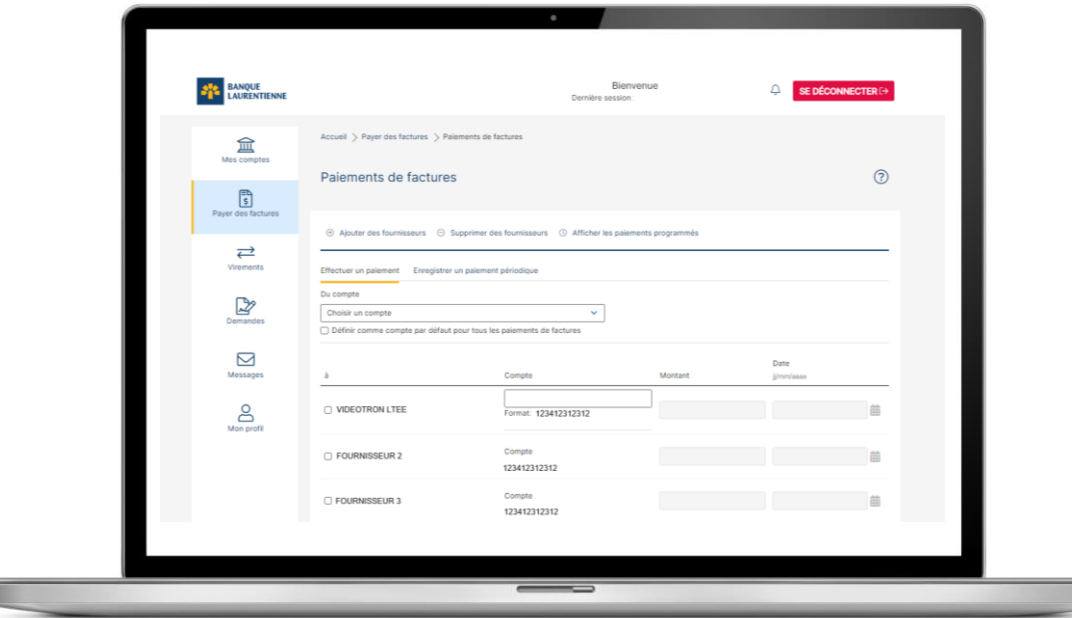